## **Universität Tübingen**

## **Quick tutorial for C-Test[***editor***] Kurzanleitung für den C-Test[editor]**

A tutorial for how to log into the C-Test[*editor*] and use it to generate gapped C-test testlets.

Eine Anleitung, wie Sie sich in den C-Test[*editor*] anmelden und Testlets im C-Test Format erstellen können.

1. You should either be connected directly to the university network or via VPN. For more information on how to connect to the university VPN, please follow this link.

Sie sollten entweder im Universitätsnetzwerk oder mit VPN damit verbunden sein. Für weitere Informationen zur Verbindung über das VPN der Universität folgen Sie bitte diesem Link.

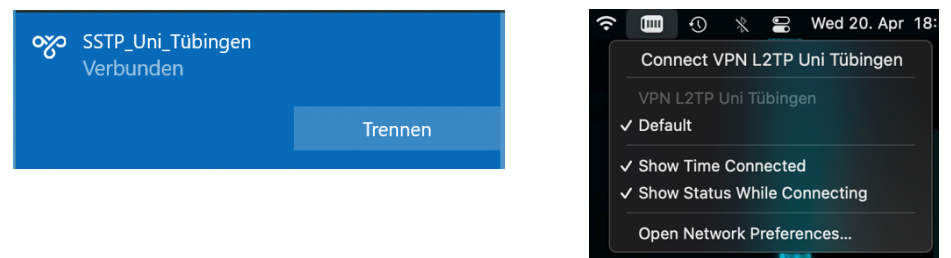

2. Go to sifnos.sfs.uni-tuebingen.de/cte/#signin and log in with your provided credentials.

Gehen Sie auf sifnos.sfs.uni-tuebingen.de/cte/#signin und melden sich mit den Ihnen zur Verfügung gestellten Zugangsdaten an.

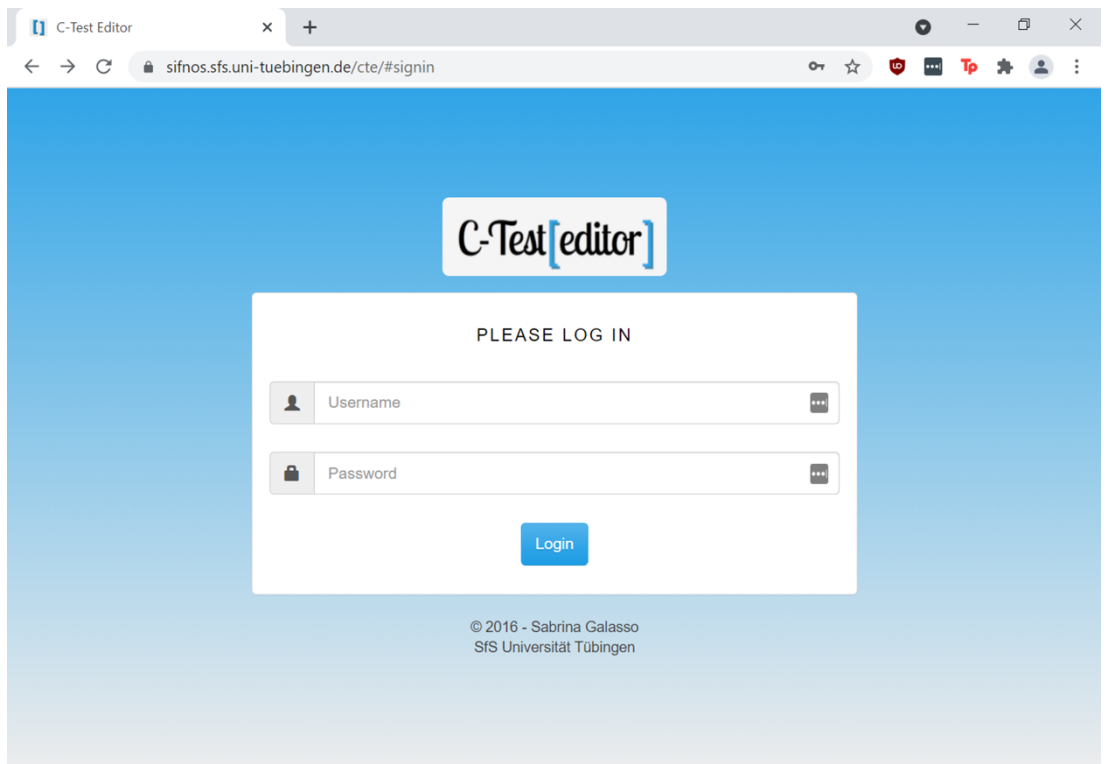

3. If you have access to multiple languages, you can select them from the menu at the top of the page.

Falls Sie auf mehrere Sprachen Zugriff haben, können Sie diese aus dem Menü oben auswählen.

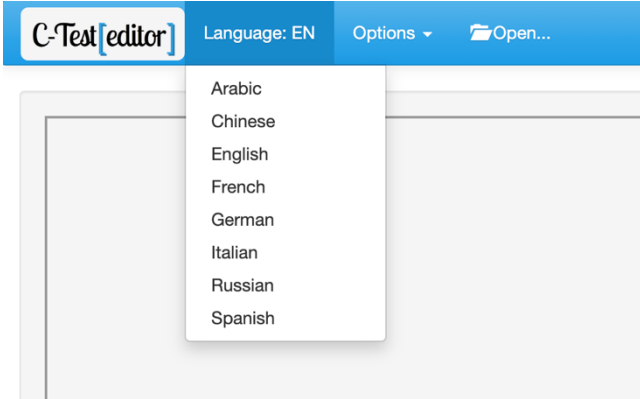

4. Paste or type your text into the text field and press "create test".

Als nächstes fügen Sie Ihren Text ein oder schreiben ihn in das Textfeld und drücken auf "create test".

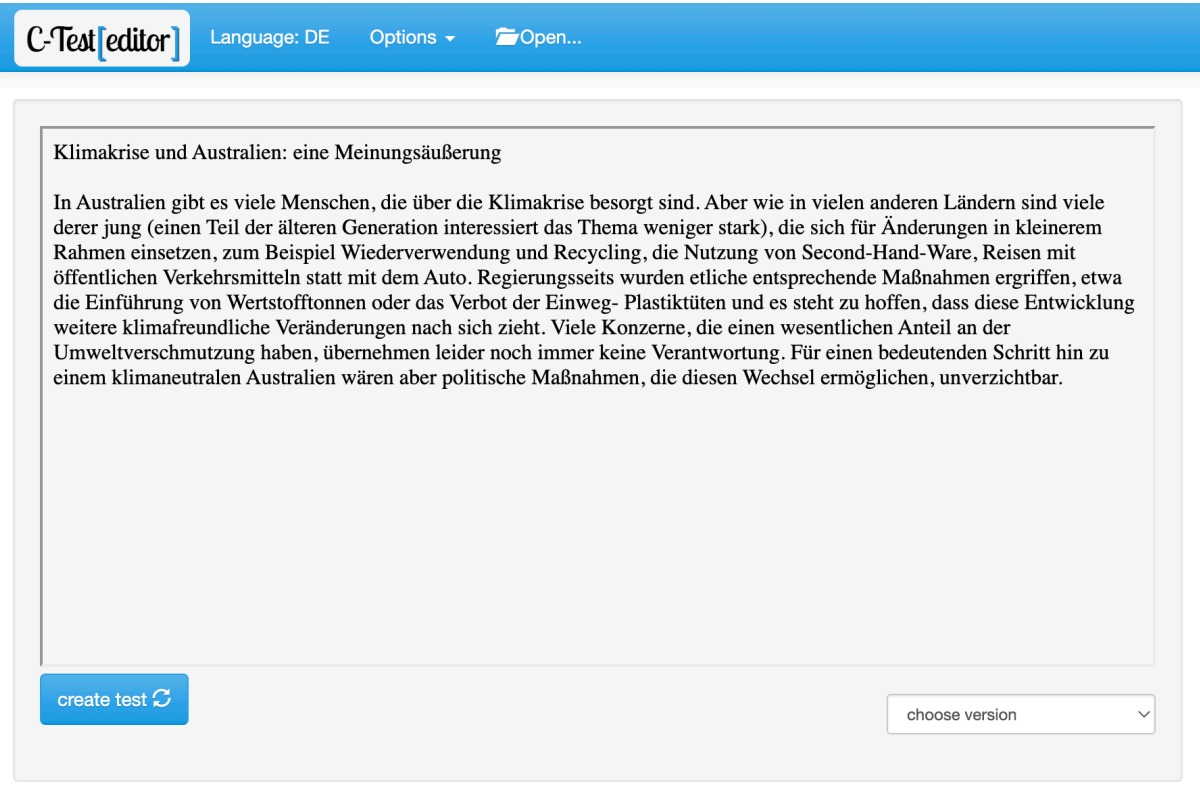

5. The generated C-test text is displayed along with various text statistics, and the text can be copied and/or saved.

Der erstellte C-Test Text sowie verschiedene Statistiken für den Text werden angezeigt und der Text kann kopiert und/oder gespeichert werden.

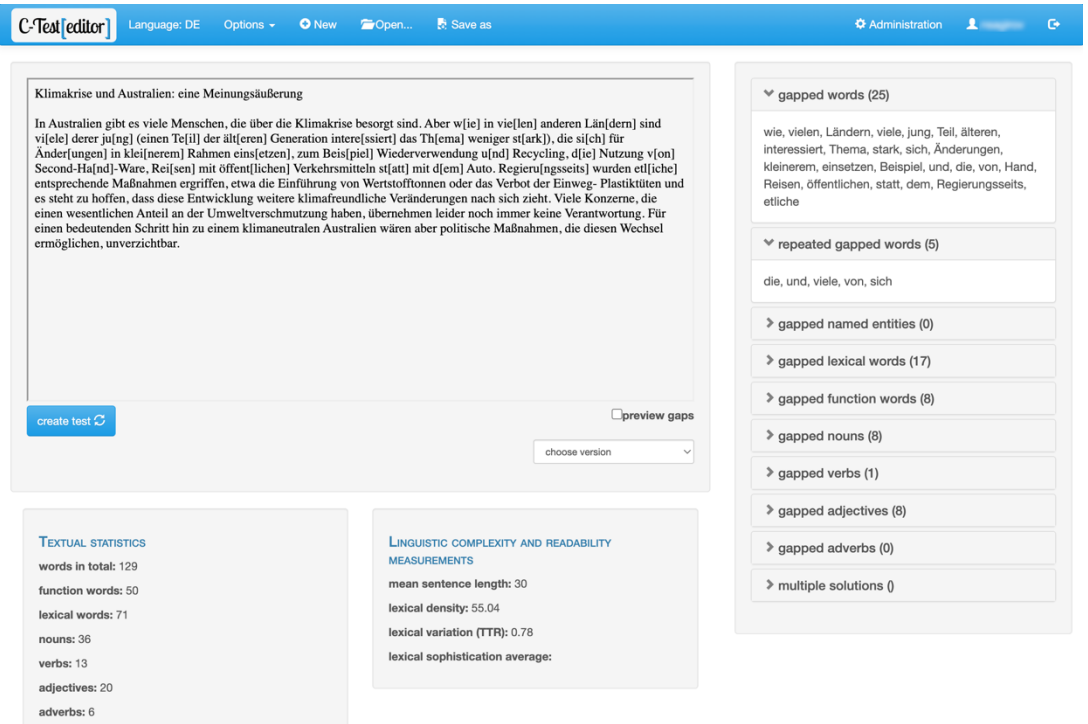

6. The gaps can also be previewed by selecting "preview gaps" to show how the text will look like to the students.

Für die Lücken ist eine Vorschaufunktion enthalten, um zu zeigen, wie der Text für die Studierenden aussehen wird.

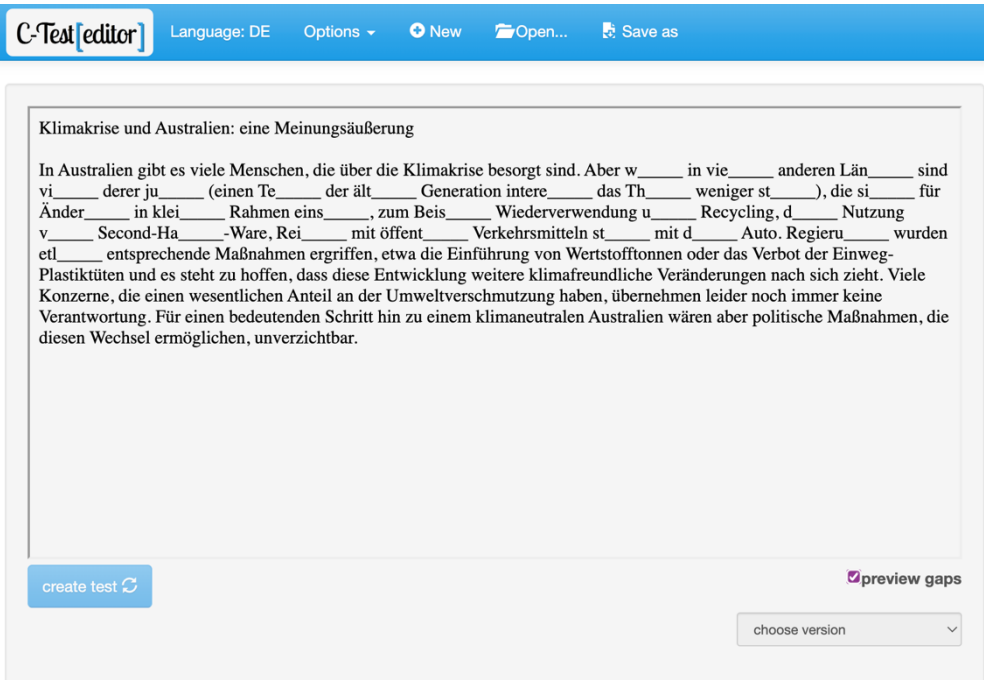

**Important:** If you would like to re-edit the text because you are not satisfied with the gaps, you need to paste the original (un-gapped) text into the editor and make the changes there. You cannot gap an already gapped text.

**Wichtig:** Falls Sie den Text erneut bearbeiten möchten, weil die Lücke nicht die von Ihnen erwünschten linguistischen Merkmale trifft, müssen Sie den ursprünglichen Text (ohne Lücken) in den Editor einfügen und den Text dort ändern. Sie können keine Lücken in einem bereits mit einer Lücke versehenen Wort erstellen.

## **Preview of a C-test question in Ilias**

## **Vorschau einer C-Test Frage in Ilias**

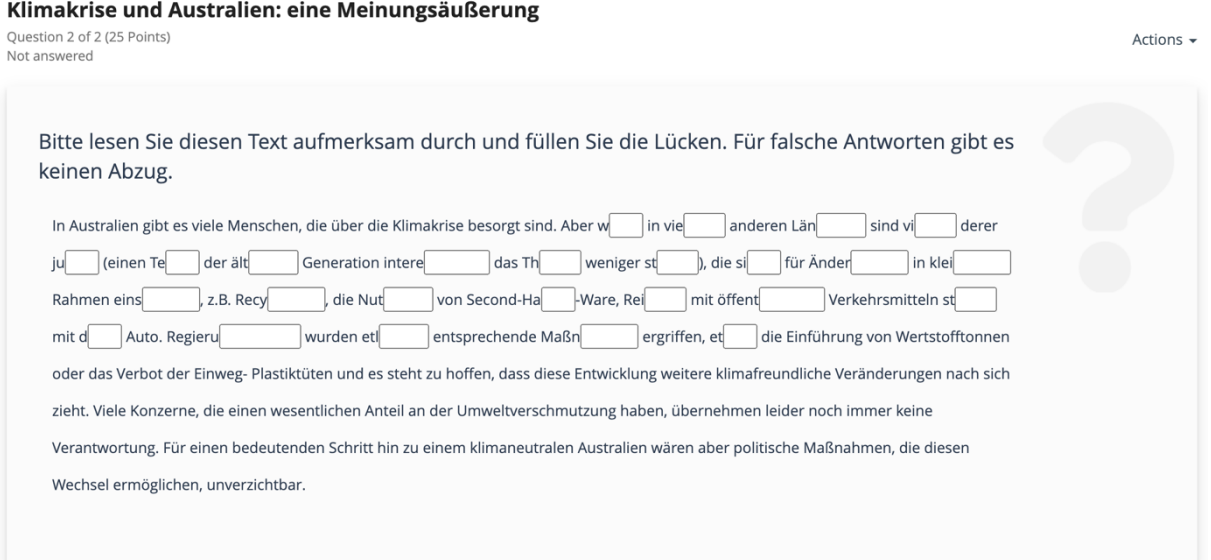